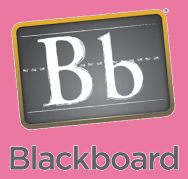

# WebCT to Blackboard

## Exporting WebCT Tests for Blackboard

#### Issues and Answers

**Issue:** I can't find the ZIP file I downloaded to my computer from WebCT.

**Answer:** This will vary depending on your operating system and the browser you are using. Here are some guidelines for popular browsers in use.

Windows Computers:

- Internet Explorer— You choose name and location when you save the file
- Firefox—The default location is your Desktop
- Google Chrome—The default location is the Downloads folder in My **Documents**

Mac Computers:

- Safari in OS 10.4-The default location is the Desktop
- Safari in OS 10.5-The default location is the Download folder in your Home Directory
- Firefox—The default location is your Desktop

### Tips and Tricks

**Tip:** You should never open this ZIP file. It has a special format that can get corrupted if opened aside from importing it in Blackboard.

You will repeat the steps presented here for each WebCT course you are transferring over to Blackboard for tests, quizzes, surveys, or question pools you want to use in Blackboard. The file you download will be imported into Blackboard.

Step 1: Log into WebCT and open the course you want to retrieve tests from.

Step 2: Click on the Control Panel button.  $|\text{\tt Control Panel}|$ 

Step 3: Click on the Manage Course button. Manage Course

Step 4: Click on the Export Content button. **Export Content** 

Step 5: Choose the options as displayed in the image below then click Continue.

#### **Export Content Select Content to Export** Q Quizzes, Surveys and Question Database Export all quizzes and surveys in the course and all questions in the Question Database. Content Module Export a single Content Module, and all of its contents. Content Module: Orientation Guides **Select a Destination** Select from the list of folders in Manage Files. The content package will be exported to the selected folder. Destination folder: My-Files  $\checkmark$

Continue Cancel

Step 6: Once completed, you will receive a message like the one below. Note which folder the file is stored in since it is needed for Step 9.

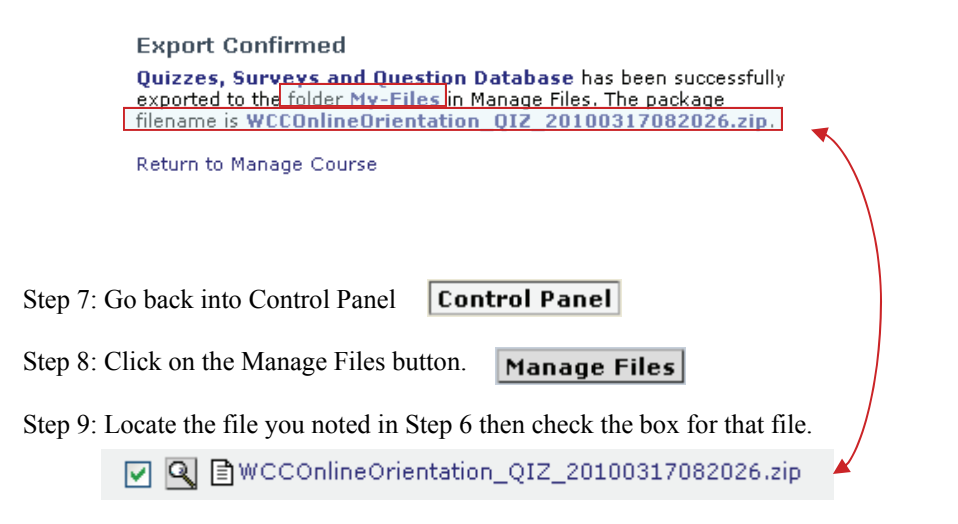

Step 10: Click the Download button to bring the file onto your computer.  $\blacktriangleright$   $\blacktriangleright$  Download